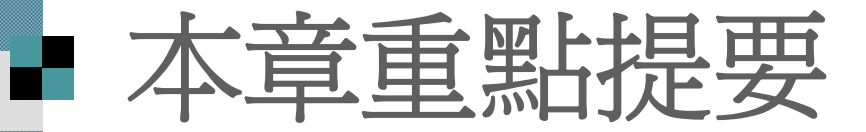

■將簡報封裝成光碟帶著走 ■ 建立 PowerPoint 相簿

#### ■ 將簡報封裝成光碟帶著走

如果要將製作好的簡報帶到其它電腦放 映, 可以利用 e-mail 傳送、存成網頁 … 等 方法來達成。

如果簡報的檔案很大, 既包含影片檔, 又 搭配多個音效檔時, 就可以考慮將簡報檔 案封裝成光碟。

卦裝成光碟

封裝成資料夾

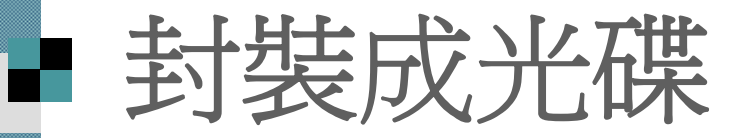

- 講先開啟要封裝成光碟的簡報檔案,
- 然後執行『檔案 **/**封裝成光碟』命令:

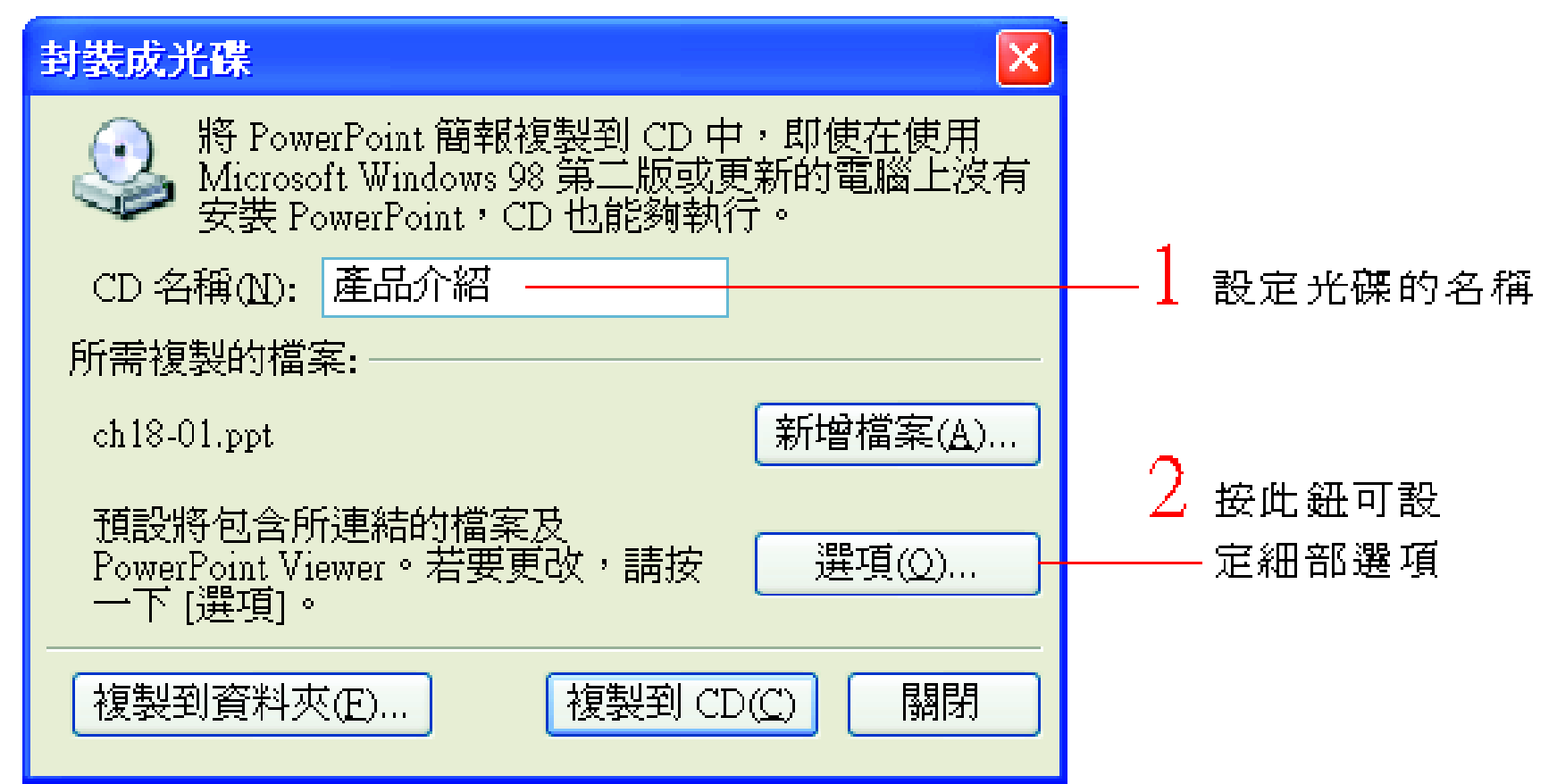

# ■ 封裝成光碟

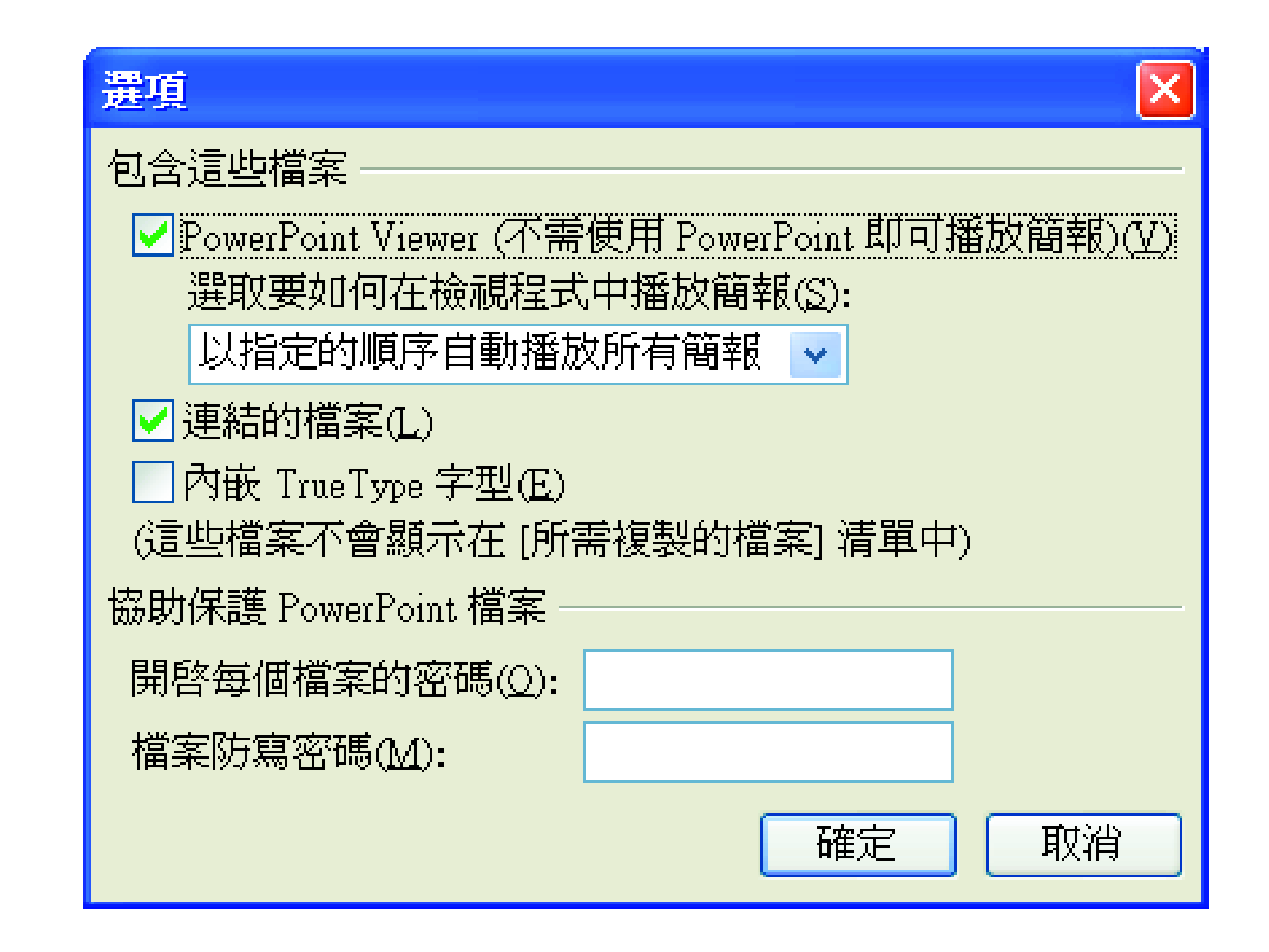

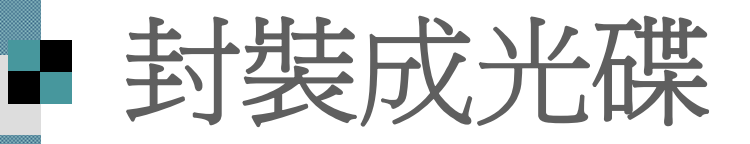

■ PowerPoint Viewer: 勾選此項, 會一併燒錄 PowerPoint Viewer, 即使光碟拿到沒有安裝 PowerPoint 的電腦, 一樣可以進行播放。 ■ 選取要如何在檢視程式中播放簡報: 選擇簡報的 播放方式, 共有 <sup>4</sup>個選項:

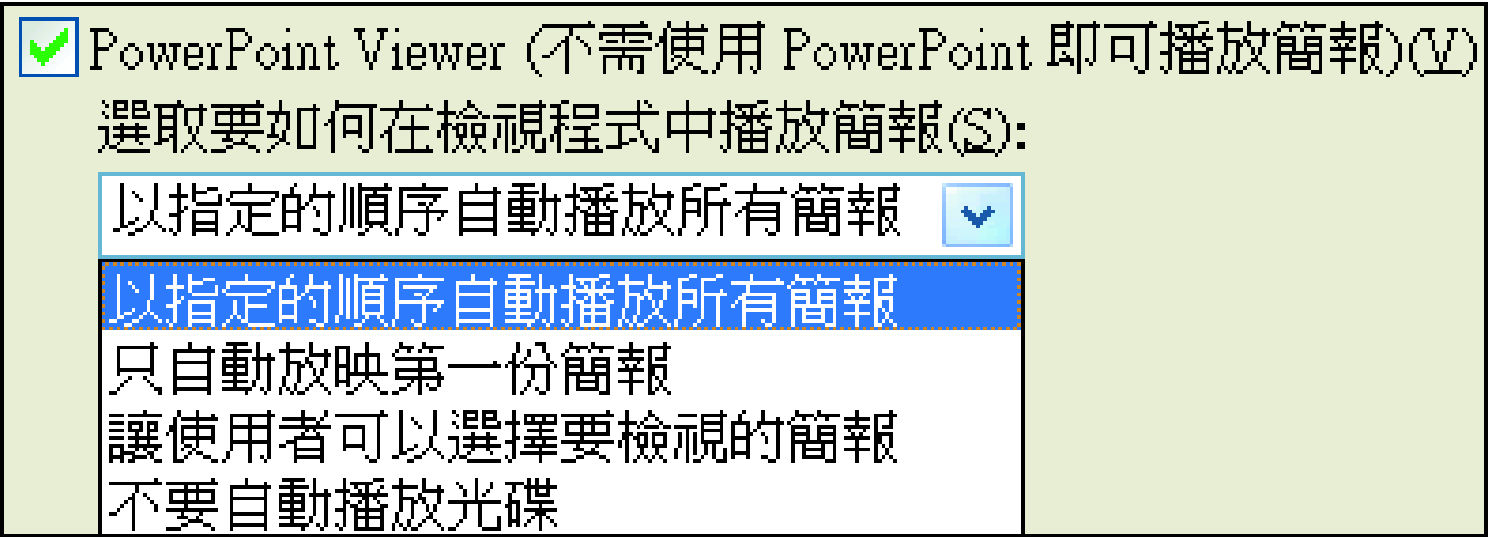

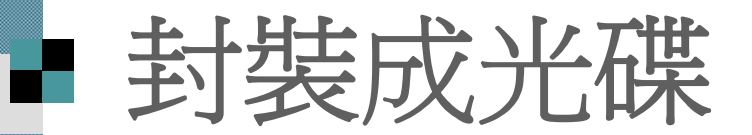

■連結的檔案:是否要一併燒錄簡報中插入 的聲音、影片 …等多媒體檔案。

■ 內嵌 True Type 字型:勾選此項,可將字 型內嵌到簡報中,確保播放的電腦能正常 顯示所使用的字型。

■ 開啓每個檔案的密碼及檔案防寫密碼: 可在此設定開啟或編輯簡報檔案的密碼。 若設定了密碼,必須輸入正確的密碼才可 開啟或編輯簡報檔案。

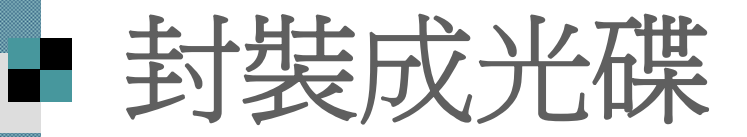

 設定完成後, 按確定鈕回到上一畫面。 ■ 若還要燒錄其他的簡報檔案,可按封裝成 光碟交談窗的新增檔案鈕, 繼續新增檔 案, 並加以調整其播放的前後順序:

# 封裝成光碟

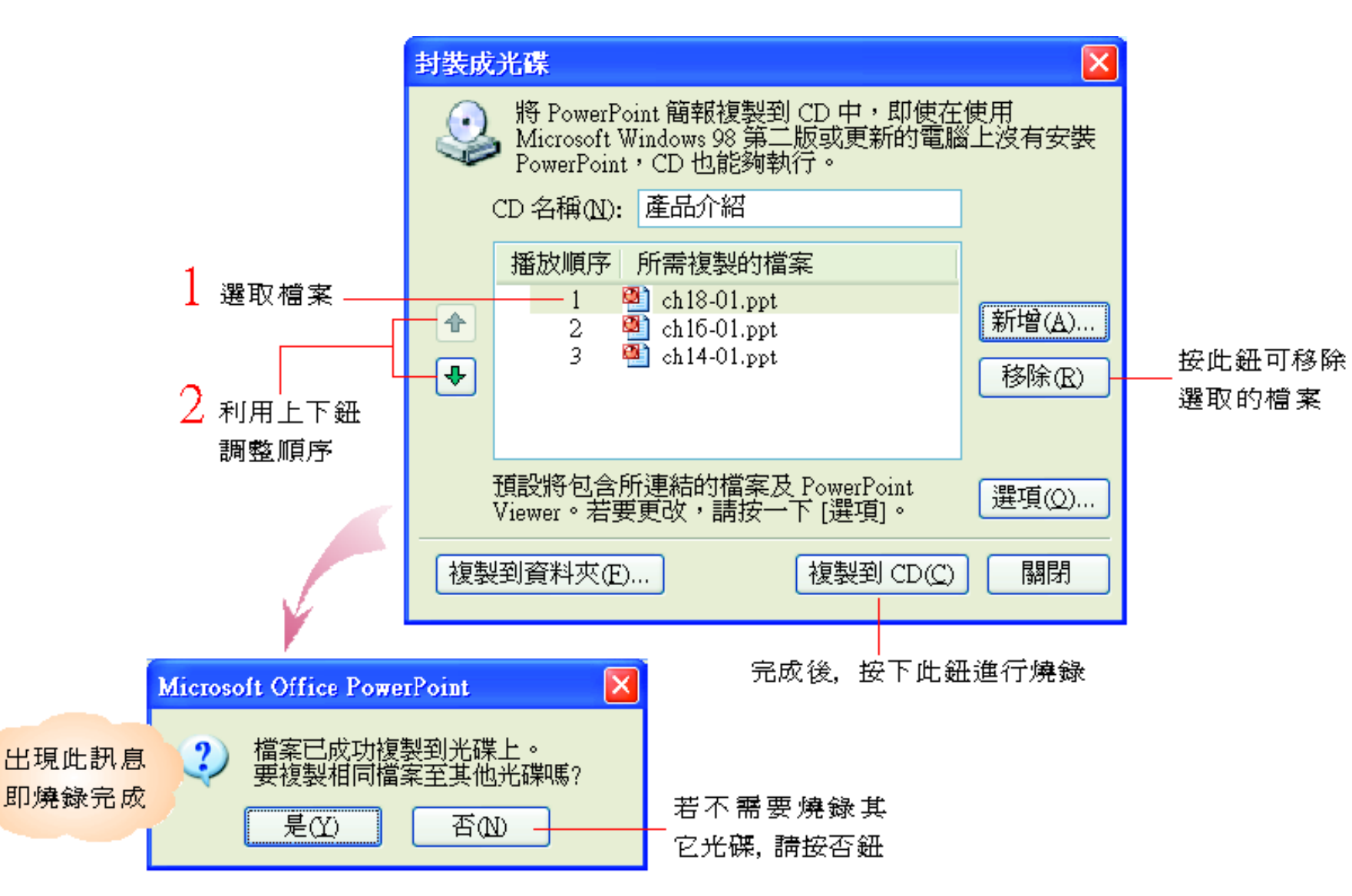

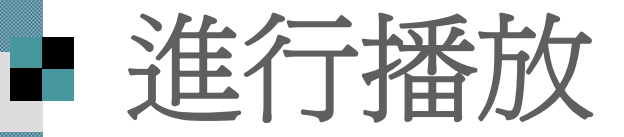

#### 如果在上述的步驟中, 選擇一併燒錄 PowerPoint Viewer, 那麼將光碟放入光碟 機時, 會自動出現如下的畫面:

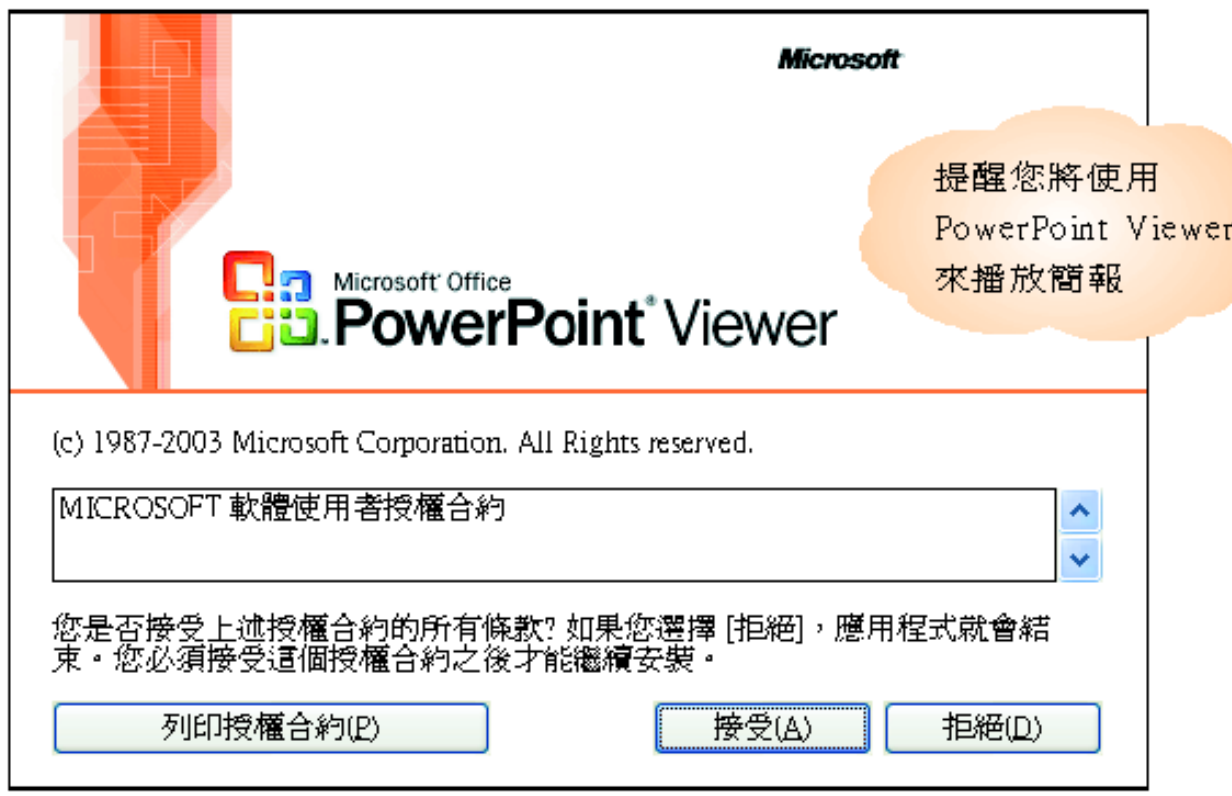

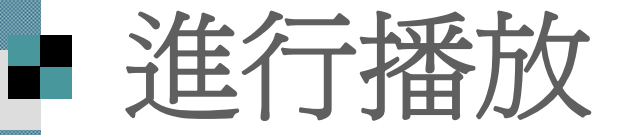

■ 閲讀完授權合約後, 按下接受鈕, 就會開 始依選擇的方式放映簡報了。 ■出現上述畫面,表示電腦尚未安裝 PowerPoint Viewer, 安裝完成, 日後放入 光碟就會自動播放光碟的簡報內容。 ■如果在封裝時,取消 PowerPoint Viewer 選 項, 則必須手動雙按簡報檔案, 或是在 PowerPoint 中開啓該簡報, 再自行放映。

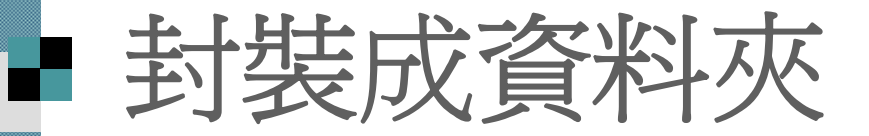

 如果電腦沒有安裝燒錄器,也可以將簡報 及相關檔案封裝成一個資料夾

最大的好處是

■可以將簡報的相關聲音、影片…等檔案整合在 一個資料夾內,不會有任何的遺漏

也方便攜帶或日後進行燒錄

請同樣執行『檔案 **/**封裝成光碟』命令:

# ■ 封裝成資料夾

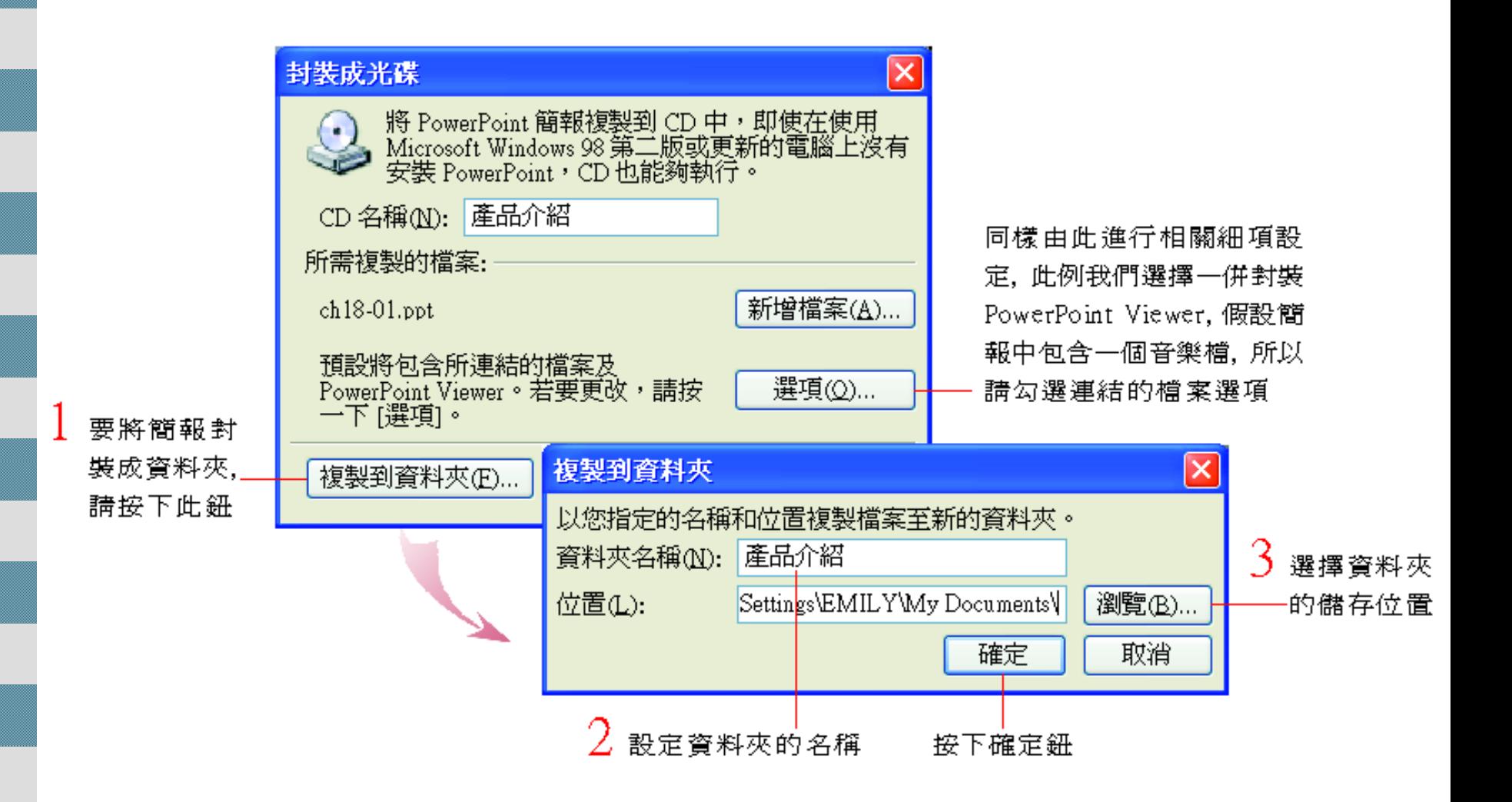

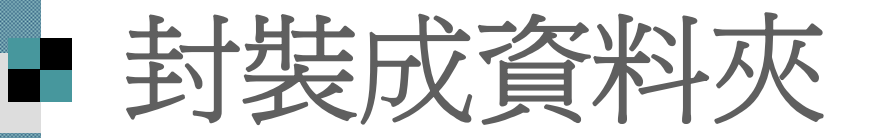

完成後, 請利用檔案總管開啓剛才卦裝的 資料夾來檢視看看:

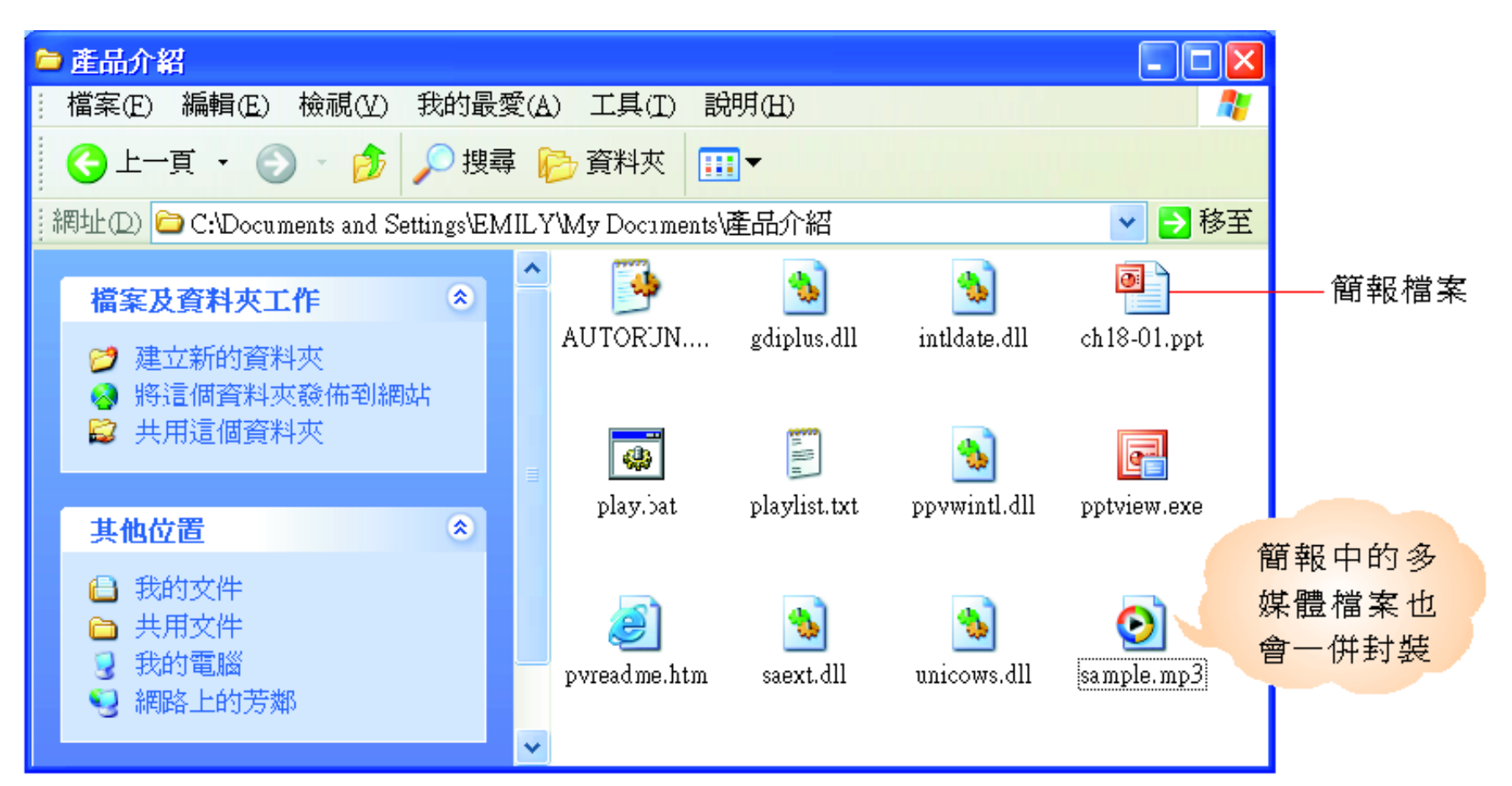

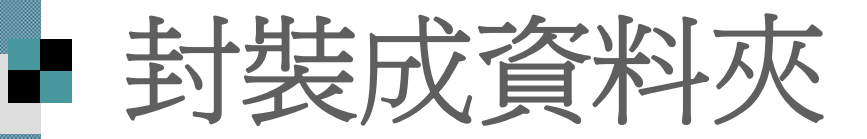

 若要以 PowerPoint Viewer 播放簡報 ■請開啓此資料夾並雙按 pptview.exe 檔案 (第一次開啟會出現授權合約畫面,請按下 接受鈕)

■再選擇要播放的簡報即可。

#### ■ 建立 PowerPoint 相簿

 $\mathcal{L}_{\mathcal{A}}$  建立相簿 ■ 修改相簿格式 綜合應用實例

# ■ 建立 PowerPoint 相簿

- 運用 PowerPoint 自動放映的特性, 拿來做 個動態的 PowerPoint 相簿, 如製作旅遊風 景、建築巡禮、婚紗寫真的相片展示, 比起用手一頁一頁的翻厚重的相本來得更 有趣!
- ■可以將 PowerPoint 相簿 E-mail 寄給親朋好 友,或發佈到網站上供更多人瀏覽,再也 不用提著相本到處跑了。

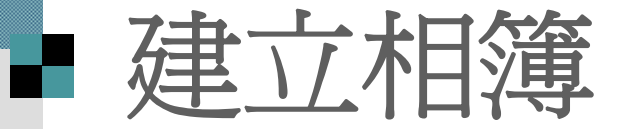

 請先準備好要製作成相簿的影像檔,然後 跟著下列步驟製作。

1. 不必先開啟一個空白的簡報檔案 也不用擔心會影響目前開啟的簡報檔 直接執行『插入**/**圖片**/**新相簿』命令 開啓相簿交談窗即可:

建立相簿

按此鈕可插入電腦中 的影像檔 若要插入數 位相機的相片, 同樣也 是按下此鈕,選擇數位 相機對應的磁碟代號

如果電腦已連接掃描器, 可按此鈕來掃描圖檔。 如果您的相機無法在按 下檔案 / 磁碟片鈕出現 相對應的磁碟代號(容 易發生在舊機型的情況 下), 亦可試著由此選取

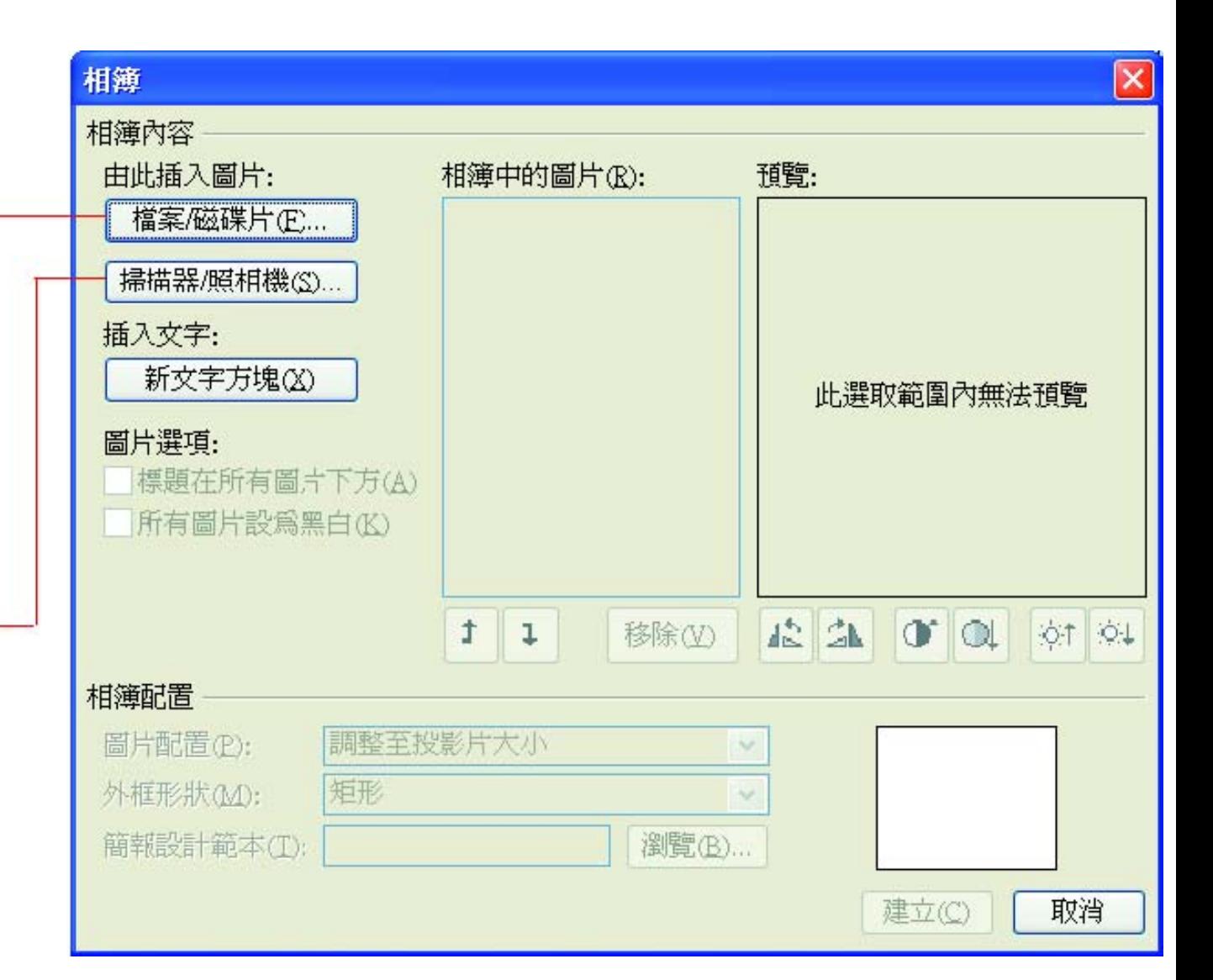

#### ■ 連接數位相機

如果電腦是第一次連接到該台數位相機, 可能會出現新增硬體精靈來安裝數位相機 的驅動程式,請依照精靈的指示來安裝。 安裝後仍無法正確讀取到相機裡的相片, 請改安裝該備所附的驅動程式,, 或利用該設備所附的程式來輸入影像, 再從硬碟中讀取 (即上圖中的檔案 **/**磁碟片 鈕 ) 郗)。

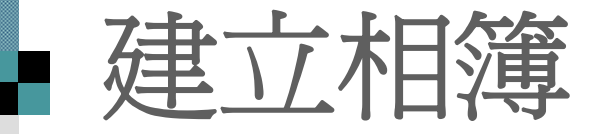

2. 選取要加入相簿的相片, 再按下插入

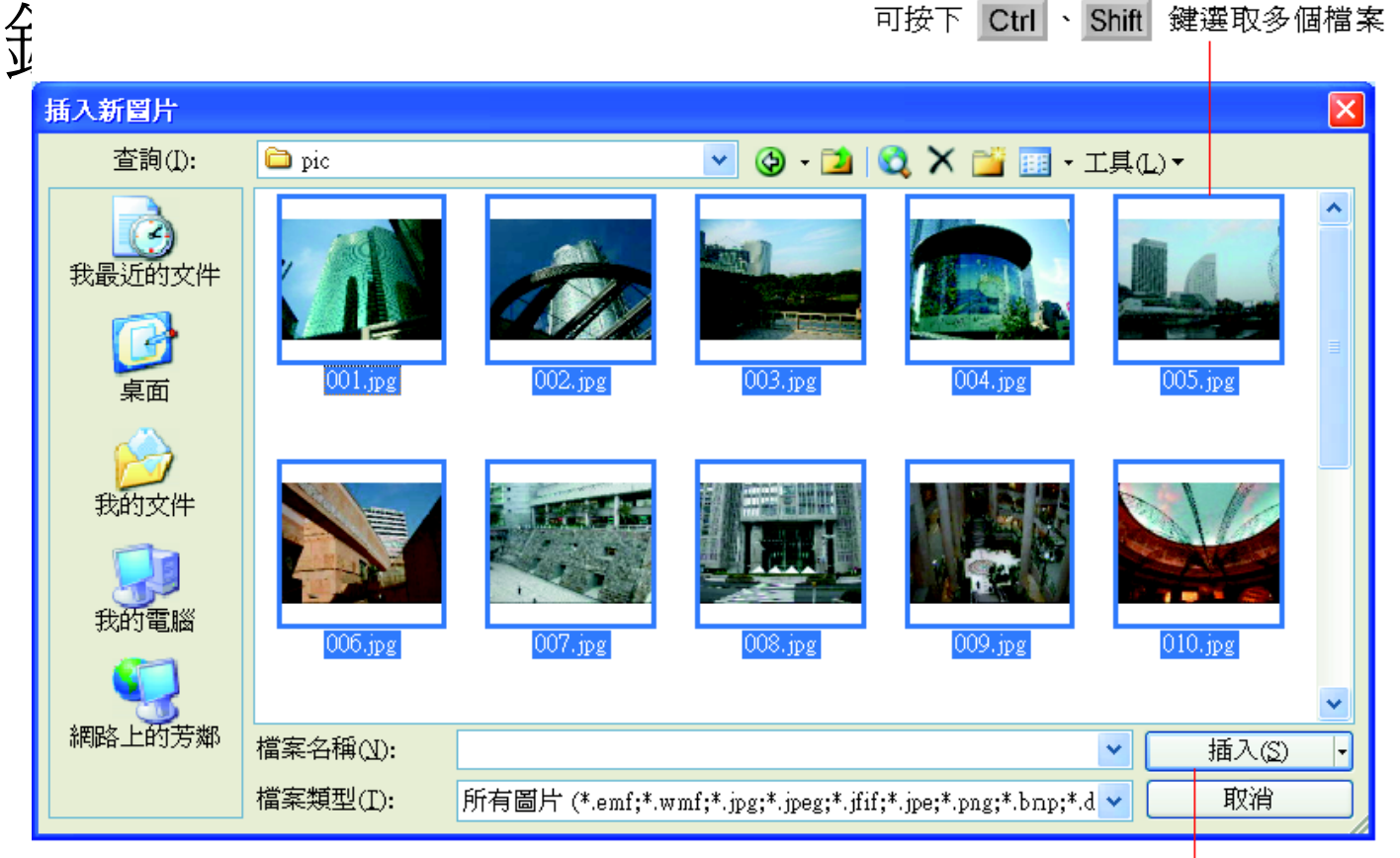

按下插入鈕右邊的向下箭頭, 可選擇要將相片以插入或連結 至檔案的方式放入投影片中, 此例請直接按下插入鈕

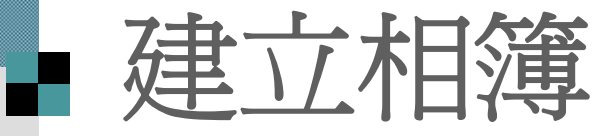

#### 3. 選擇相簿的配置…等設定:

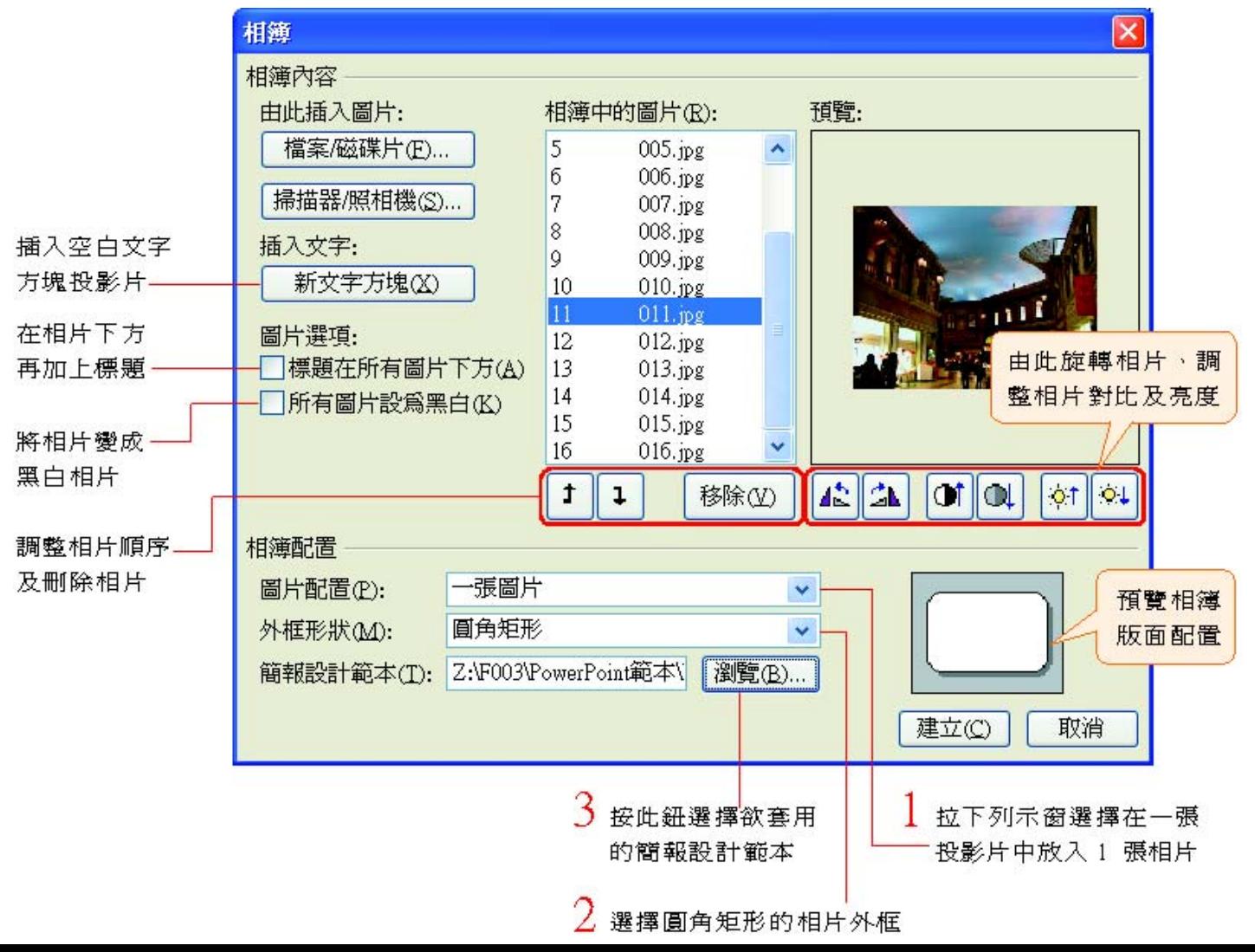

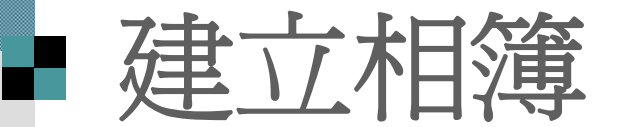

#### 4. 按下建立鈕即可建立相簿, 之後新增、 修改文字…等操作, 都與一般投影片的 方式相同。

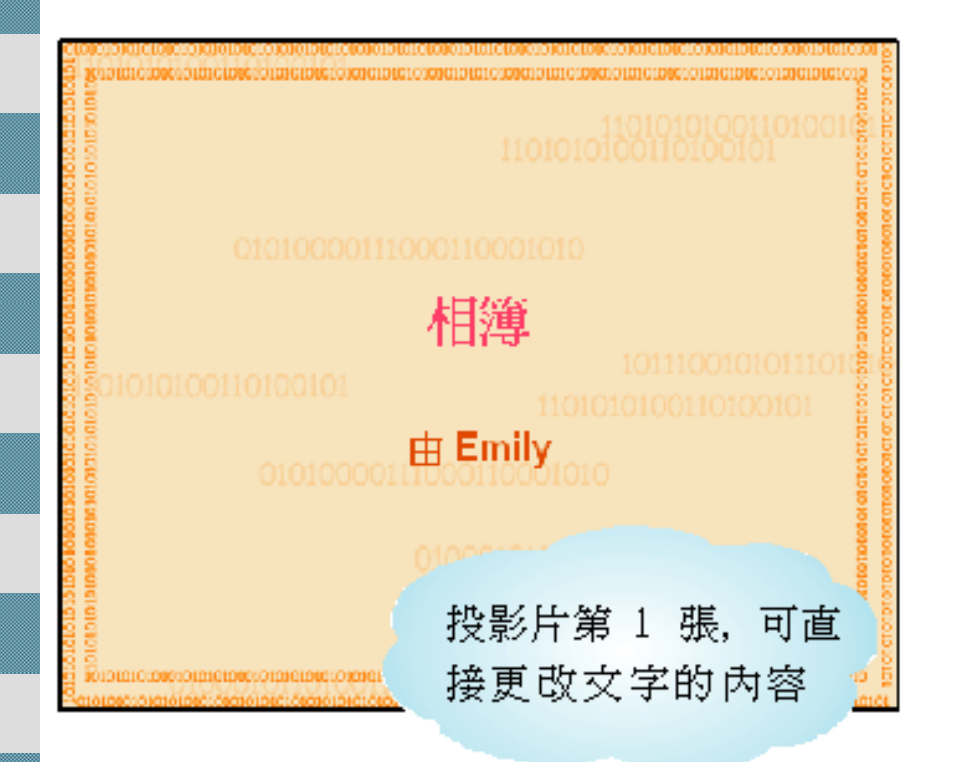

![](_page_21_Picture_3.jpeg)

![](_page_22_Picture_0.jpeg)

 相簿建立之後,如果在投影片上方或相片 下方有放置標題區時, 請自行輸入標題內 容。

 要更改相簿的版面配置、修飾相片或是插 入新的相片時,

請執行『格式 **/**相簿』命令,開啟相簿格式 交談窗來修改 (在建立後的檔案才會顯示此 項功能)

![](_page_23_Picture_0.jpeg)

![](_page_23_Picture_16.jpeg)

![](_page_24_Picture_0.jpeg)

 另外,如果不是透過『格式 **/**相簿』命 令, 而是用其它方法插入相片或是修 改版面配置,

 請再執行『格式 **/**相簿』命令修改相簿 內容, 並按下重新整理鈕之後,會將 之前自行修改的部分排除,一切設定 以相簿交談窗的內容為準。

■這點請留意

![](_page_25_Picture_0.jpeg)

1. 先建立一個新的相簿, 將相片加入簡報 中。建議將相簿的圖片配置選項設定為調 整至投影片大小, 相片即可以全營幕的 方式播放。

- 2. 再將投影片換頁設定為自動換頁,每隔3 至 5 秒換頁較為恰當。
- 3. 然後為簡報配上適宜的背景音樂, 再依 第14章的說明設定音樂的自訂動畫, 使 整份投影片都用同一首歌曲。

![](_page_26_Picture_0.jpeg)

- 4. 可以將相同性質的相片,分別做成不同的 相簿, 並配上不同的音樂, 使簡報播放 時不會因重複使人感到厭煩。
- 5. 最後再利用 18-4 介紹的封裝成光碟功 能,設定所有簡報的播放順序 (若只有一 份簡報, 則不需設定 ), 並完成封裝的步 驟, 就可以將光碟拿到會場播放了。